# GSLetterNeo vol.151 2021年2月

## 観察記録のための1行テキスト入力ツールTeXTSTEP (2)

松原 伸人 matubara@sra.co.jp

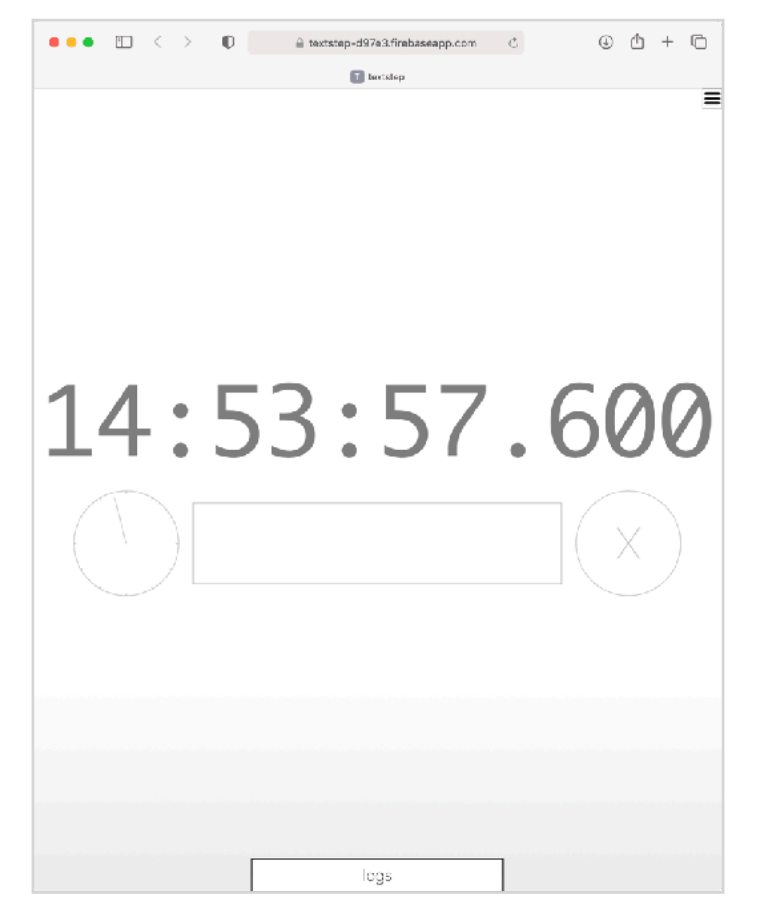

## はじめに

Vol.149 につづきTeXTSTEPの主な機能の振る舞いと 実装方法について紹介します。

#### GSLetterNeo Vol.149

*<https://www.sra.co.jp/Portals/0/files/gsletter/pdf/GSLetterNeoVol149.pdf>*

TeXTSTEPは、観察した様子を1行テキストで入力し て記録するWebブラウザだけで動くアプリケーショ ンです。PCやスマートフォンのブラウザで次のURL を開いて動かします。

#### **TeXTSTEP**

*<https://textstep-d97e3.firebaseapp.com>*

TeXTSTEPは、SRA先端技術研究所で2015年頃から 行っている活動の観察と記録と伝達と表現の研究開 発の一環として開発されてきました。

## 記録のダウンロード

ダウンロードボタンを押すと、ファイル名 textstep.mdでダウンロードフォルダに記録を保存し ます。iOS13以降にはダウンロードマネージャーが 導入されました。iPhoneやiPadのSafariでダウンロー ドしたファイルは、設定 (Settings) の Safari の ダウ ンロード で指定した場所に保存されます。保存場 所には iPhone内 や iPad 内のほかに iColud Drive や Dropbox などのクラウドストレージも指定できるよ うになっています。

TeXTSTEPで書いた記録は、logsボタンを押して表示 できます。ダウンロードボタン(下向き矢印のや つ)を押すと、ダウンロードフォルダにtextstep.md

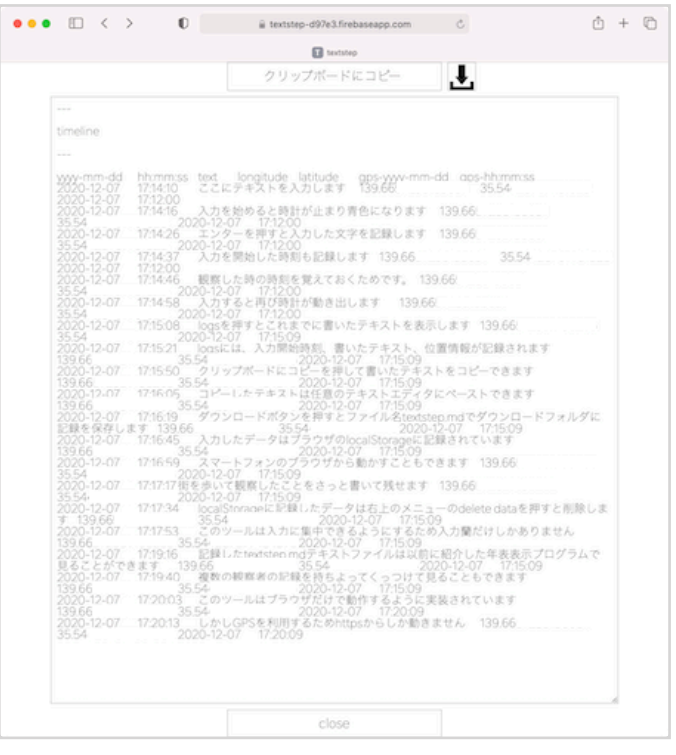

というファイル名で表示したデータをダウンロード します。

この textstep.md ファイルの作成に Blob を用いてい ます。Blobの作成は、データの配列とMIMEタイプを 指定します。TeXTSTEPでのデータはプレーンテキス トなので type: 'text/plain'を指定しています。anchor タグ<A>のdownload属性にファイル名を設定しhref 属性にBlobのURLを設定するとダウンロード用のリ ンクを作成できます。BlobのURLは

URL.createObjectURL で作成できます。Blobを用い るとページ上で書いたテキストやcanvasに描いた絵 のファイルなども作成できます。

#### Blob - Web API | MDN

*<https://developer.mozilla.org/ja/docs/Web/API/Blob>*

アンカー要素 - HTML/ HyperText Markup Language | MDN *<https://developer.mozilla.org/ja/docs/Web/HTML/Element/a>*

URL.createObjectURL() - Web API | MDN *<https://developer.mozilla.org/ja/docs/Web/API/URL/createObjectURL>*

## 記録を見る

記録したtextstep.mdテキストファイルは、以前に紹 介した年表表示プログラムで見ることができます。 複数人がそれぞれに記入したデータをまとめたファ イルを作成することでそれぞれの記録を並べて見る ことができます。

Vol.100 時間情報を持つテキストの年表化、インタラク ティブ年表と年表マークアップ *<https://www.sra.co.jp/Portals/0/files/gsletter/pdf/GSLetterNeoVol100.pdf>*

Vol102 時間情報を持つテキストの年表化スクリプト(1) *<https://www.sra.co.jp/Portals/0/files/gsletter/pdf/GSLetterNeoVol102.pdf>*

Vol103 時間情報を持つテキストの 年表化スクリプト(2) *<https://www.sra.co.jp/Portals/0/files/gsletter/pdf/GSLetterNeoVol103.pdf>*

## 動かし方

PCやスマートフォンのブラウザで次のURLを開いて 動かします。

#### **TeXTSTEP**

*<https://textstep-d97e3.firebaseapp.com>*

#### スマートフォンで動かす

TeXTSTEP はブラウザ上で動作するのでスマート フォンのブラウザから動かすこともできます。テキ スト入力ごとに位置情報を記録するので、どこで書 いた記録かがわかります。位置情報はGPSを利用し て取得した経緯度で表されます。テキスト記入時に 時刻ととともに記録されるようになっています。こ れにより街中で記録したテキストがどこで書いたの かを残すことができます。

#### スマートフォンでの入力

スマートフォンで動かす場合、画面上のソフトウェ アキーボードで文字を入力します。テキスト入力欄 をタップするとキーボードが表示されます。前述し た説明と違い「Enter」ボタンがテキスト入力欄の直 下に出てきます。キーボードの「改行 (Enter)」キー を押すのと同様の動作で、テキスト入力欄に書いた テキストを記録してクリアします。一度キーボード を表示すると、テキスト入力欄にフォーカスがあた り、キーボードが表示され続けます。

#### マシン上で動かす

TeXTSTEPはブラウザ上で動作するのでWebサーバ を用意しなくても直接TeXTSTEPのhtmlファイルを開 いて動かすこともできます。次の2つのURLを同じ フォルダにダウンロードして保存し、index.htmlファ イルを開くと動きます。

*<https://textstep-d97e3.firebaseapp.com/index.html>*

*<https://textstep-d97e3.firebaseapp.com/textstep.css>*

## Firebase Hostingで動かす

TeXTSTEPはFirebaseのHostingで公開しています。 Firebaseであることの実装上の理由はhttpsの利用が 容易であることでした。TeXTSTEPの開発を始めた 頃は、webページの公開にhttpsを使用する流れが始 まった頃で、Webホスティングサービスによって httpsの利用の有無はまちまちでしたが、Firebaseで は標準的にhttpsが使用されるようになっていたため です。

Firebaseはモバイルアプリケーション開発向けのプ ラットフォームです。iOS、Android、JavaScript (Web)、Node.js、C++、UnityそれぞれにAPIが用意さ れています。

#### Firebase *<https://firebase.google.com>*

モバイルアプリケーションやWebアプリケーション のバックエンドの開発に使われる機能 Analytics、 Auth、Database、Firestore、Functions、 Installations、Messaging、Storage、Machine Learning などが用意されていて、これらを組み合わせた開発

が行えます。

利用にはGoogleアカウントを用います。無料で利用 できるSparkプランと従量課金制のBlazeプランがあ ります。

## **Firebase Pricing**<br>https://firebase.google.com/pricing

*<https://firebase.google.com/pricing>*

Firebase Hosting はHTMLやCSSやJavaScriptなど静的 コンテンツを公開することができます。functionsや firestoreやauthと連携させたWebページの作成も行え ます。

#### Firebase Hosting *<https://firebase.google.com/docs/hosting>*

Firebase Hostingの利用方法は、他のWebホスティン グサービスやapacheなどのwebサーバの利用方法と 同じで、公開するWebページを手元のマシン上で作 成してアップロードして行います。

Firebaseではプロジェクトを作成し、プロジェクト の中でHostingを利用するようになっています。プロ ジェクトごとにドメイン名を設定できます。

公開するコンテンツのアップロードには Firebase CLI という node.js 用コマンドラインツール firebase の deploy コマンドを使用します。

Firebase CLI は、プロジェクトへのログイン、初期 化、ローカル実行、デプロイまで行えるようになっ ています。

#### Firebase CLI リファレンス

*<https://firebase.google.com/docs/cli>*

## おわりに

Vol.149と今号をとおして、TeXTSTEPを紹介し実装 に用いている機能を紹介してきました。ブラウザ上 で動作するアプリケーションの開発に必要な機能が APIにまとめられています。本記事で紹介した機能 以外にもMDNにはAPIの説明、リファレンス、 使用 例、仕様へのリンク、どのブラウザのバージョ ンで 動作するか互換性が表でまとめられています。

#### MDN Web Docs *<https://developer.mozilla.org>*

ブラウザ上で動作する本格的なアプリケーションが 提供されてきています。モバイルアプリケーション やデスクトッププリケーションの開発でも、Webア プリケーションやWebページを組み込んだ実装がで きるような仕組みが提供されています。例えばiOS やmacOSのアプリケーションにWebページやWebア

## **GSLetterNeo vol.151**

発行日 2021年2月20日 発行者 株式会社 SRA 先端技術研究所 編集者 土屋 正人 バックナンバー [https://www.sra.co.jp/gsletter/](http://www.sra.co.jp/gsletter/) プリケーションを組み合わせる時は、WebKitフレー ムワークのWKWebViewが利用できます。

#### WKWebView | Apple Developer Documentation *<https://developer.apple.com/documentation/webkit/wkwebview>*

Android OSではandroid.webkitのWebViewが利用でき ます。

WebView | Android デベロッパー | Android Developers *<https://developer.android.com/reference/android/webkit/WebView>*

## お問い合わせ

[gsneo@sra.co.jp](mailto:gsneo@sra.co.jp) 〒171-8513 東京都豊島区南池袋2-32-8

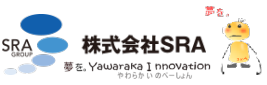